## Vraag:

Hoe maak je een foto op de juiste afmeting en met een (witte) rand er omheen zodat hij gemakkelijk is op te plakken achter een passe-partout?

## Oplossing:

- 1. Start photoshop
- 2. Ga naar Afbeelding  $\rightarrow$  Afbeeldingsgrootte. De volgende pop-up verschijnt

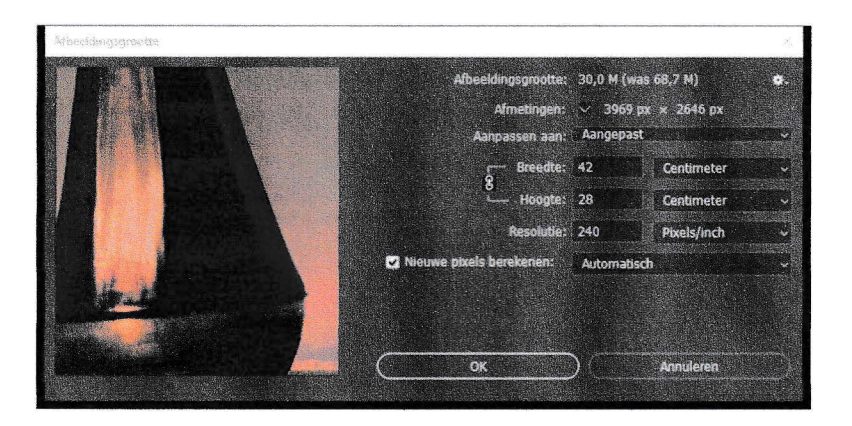

- 3. Stel in dit geval (landscape) de hoogte in op 28cm (Je krijgt dan een rand van L cm)
- 4. Klik op OK
- 5. Ga naar Afbeeldingen  $\rightarrow$  Canvasgrootte. De volgende pop-up verschijnt.

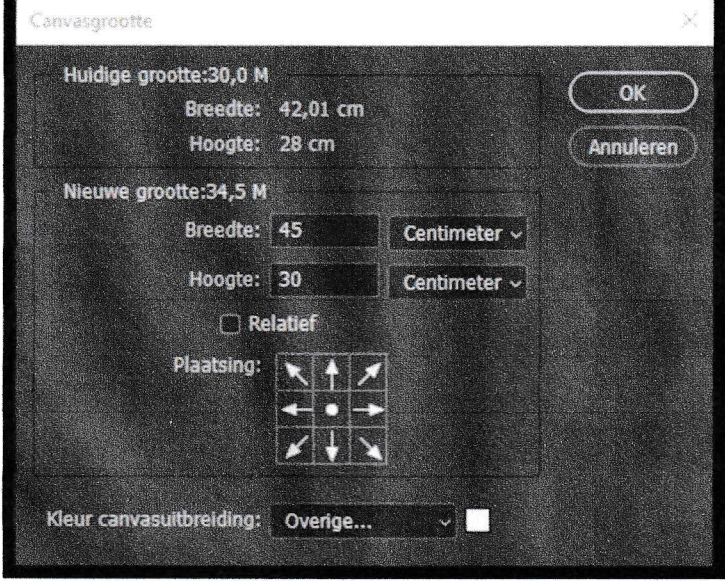

- 5. Stelje breedte in op 45 cm en de hoogte in op 30 cm. Druk op OK.
- 7. Zie hieronder het resultaat.

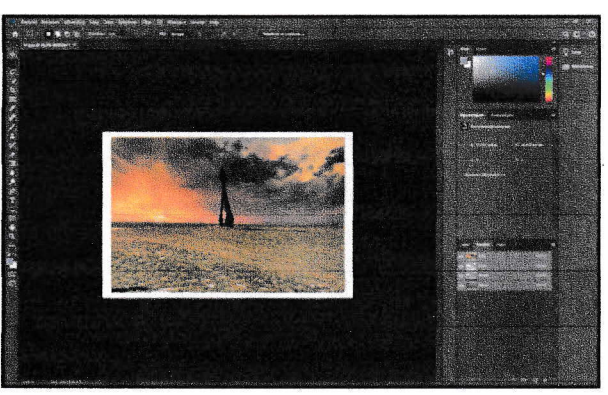